# How to submit your In-Service Program for Educational Incentive Pay

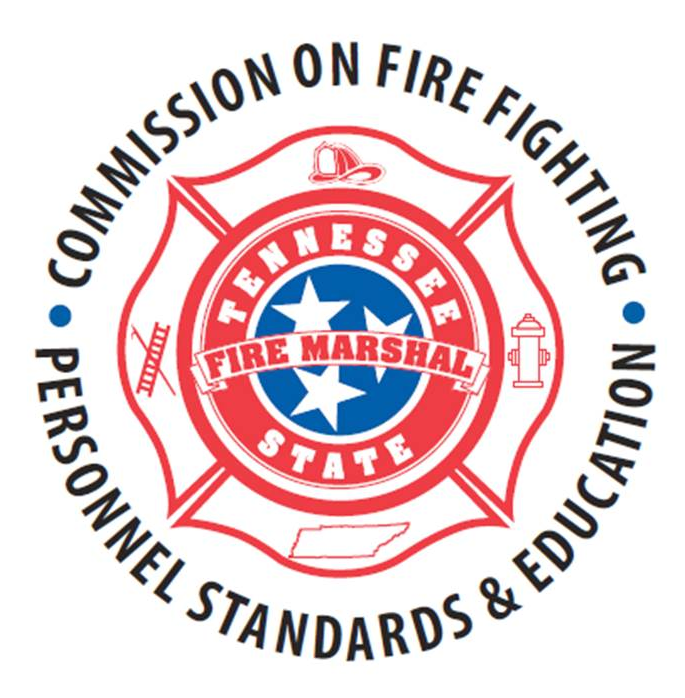

Programs are required to be submitted by October 1st for the following year Chapter 0360-07-05

In Order To Attain Consistent Training Program Submissions This Guide and Online Process Through Acadis WebForms Has Been Created

 Be Sure To Create Your Training Program in MS Word or Another Word Processing Program and Then Use the Copy and Paste Features For Your Program's Submissions in Acadis

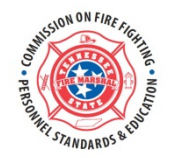

# Step 1. Visit the Fire Commission Web Site

<http://www.tn.gov/fire/commFireFighting.shtml>

## Step 2. Click the Acadis Portal Link

# <https://acadis-portal.tn.gov/AcadisViewer/login.aspx>

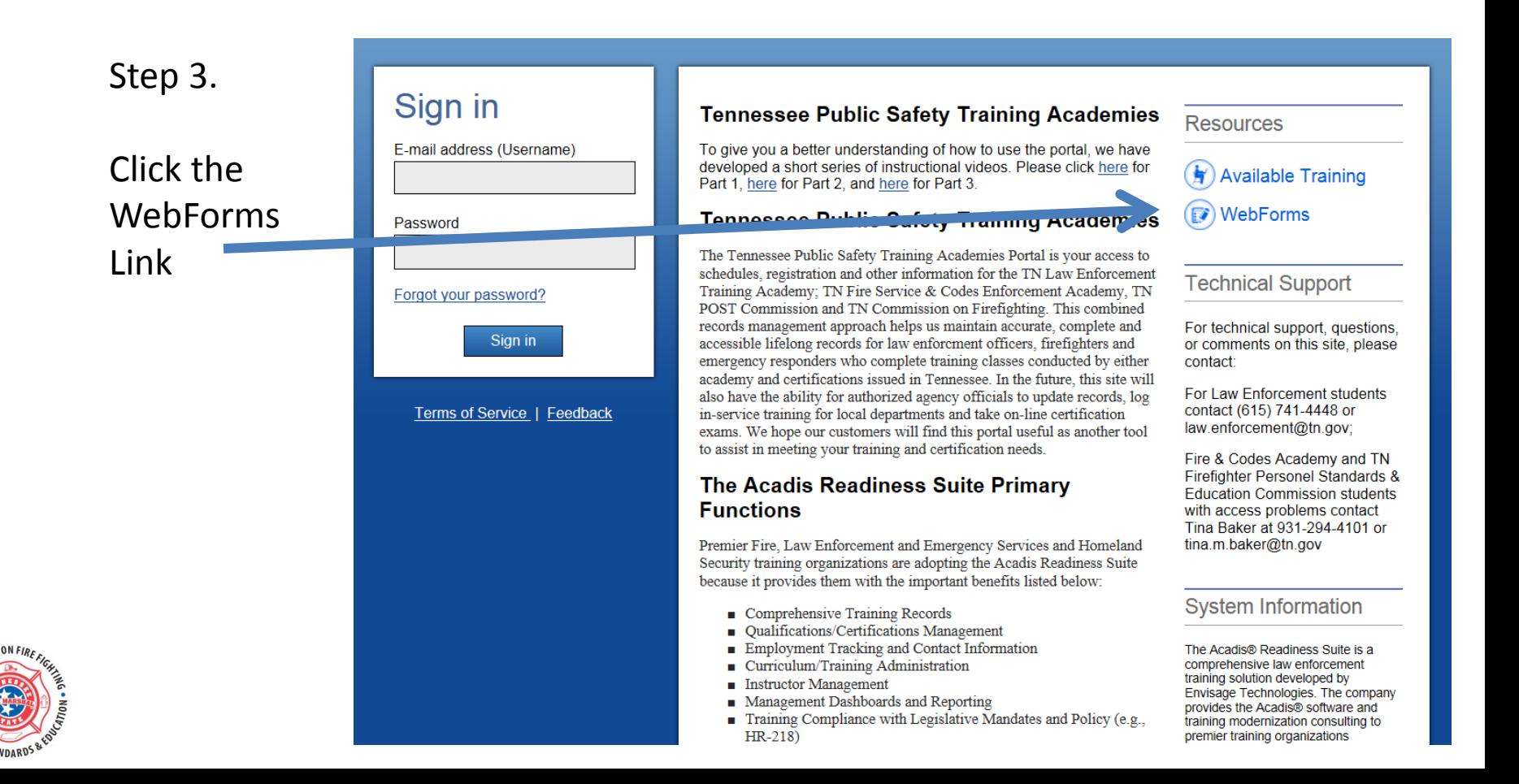

Step 4. Click the Fire Commission In- Service Program Submission Link You will need to submit one course submission for each course in your training program (40 hours min).

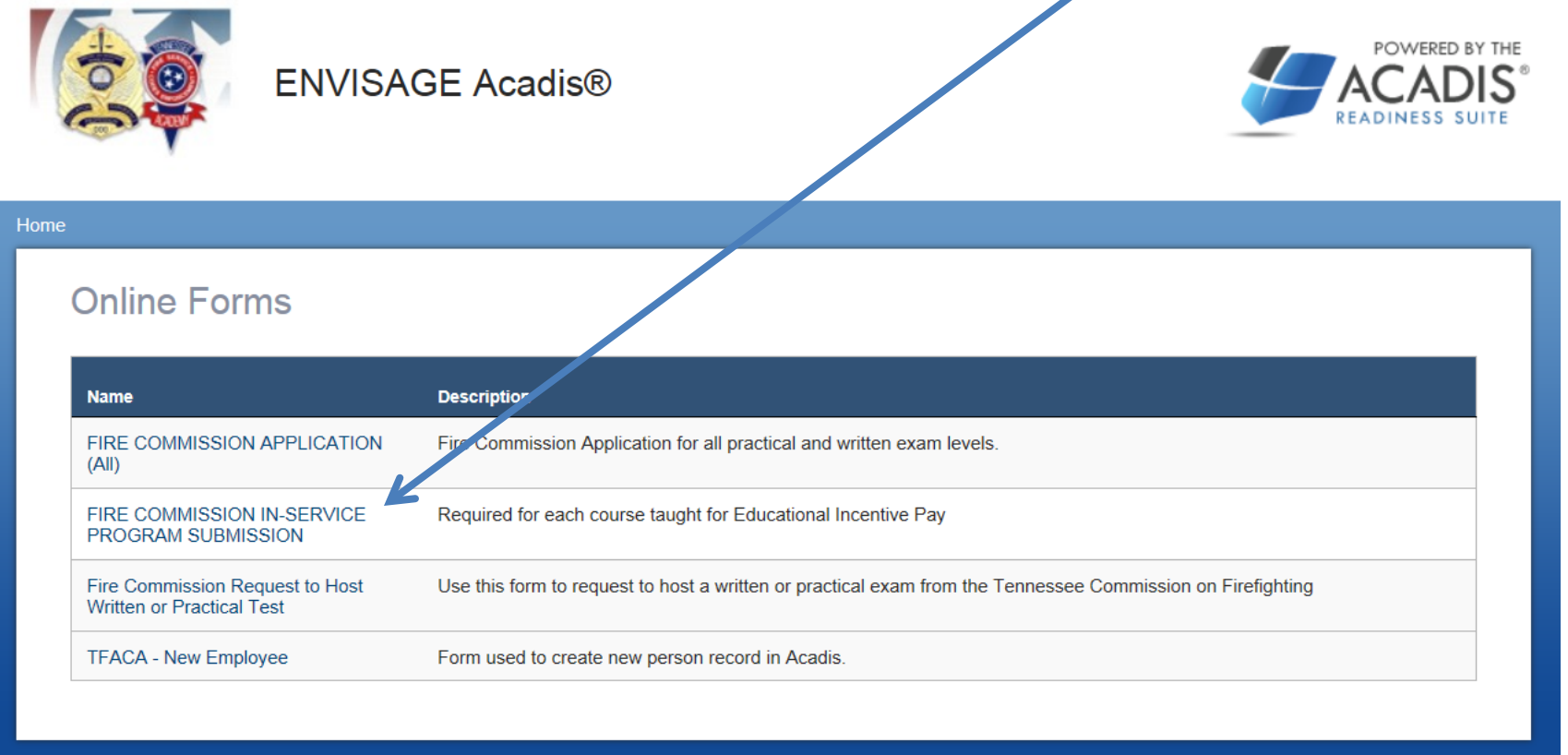

Terms of Service | Feedback

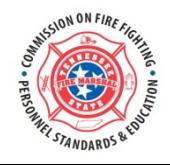

Step 5. Using the drop window select the year for the Training for Calendar Year to be conducted.

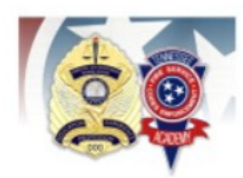

**ENVISAGE Acadis®** 

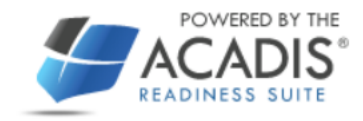

#### Home

The Department of Commerce and Insurance

**Tennessee Commission on Fire Fighting** 

#### **IN-SERVICE PROGRAM SUBMISSION**

One Form Submission Required for Each Course Submission See Rule T.C.A. § 0360-07-01-.05

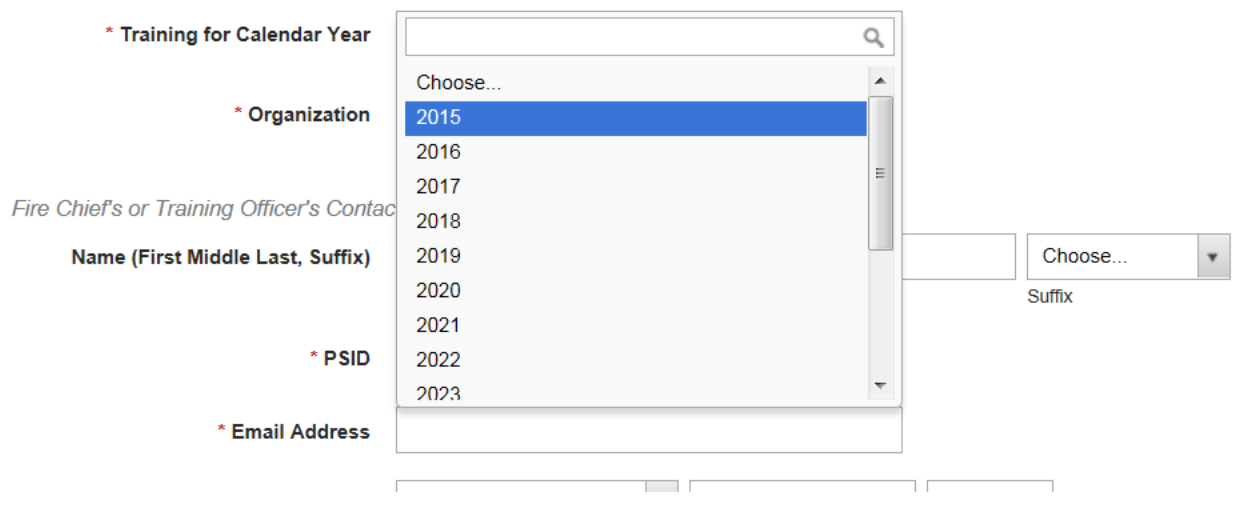

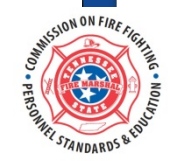

# Step 6. Click in the In the Organization Block and then start to type your organization's name for example Coo for the Cookeville FD

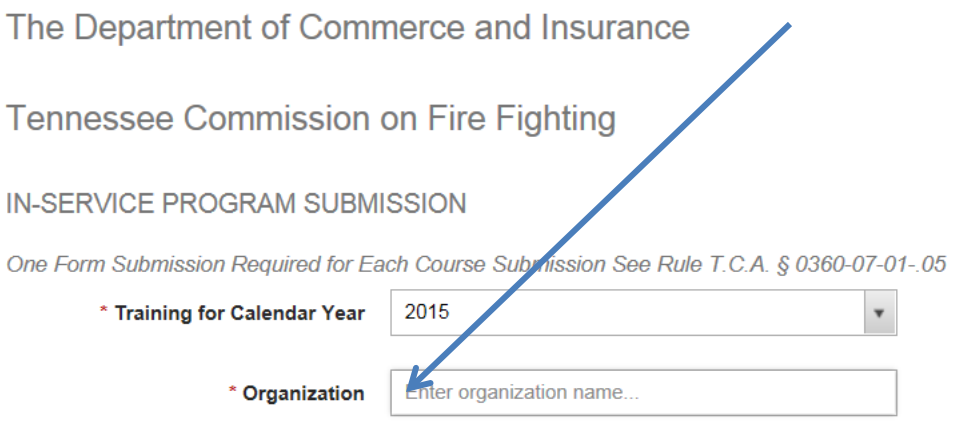

# Step 7. Select your organization's name from the populated list .

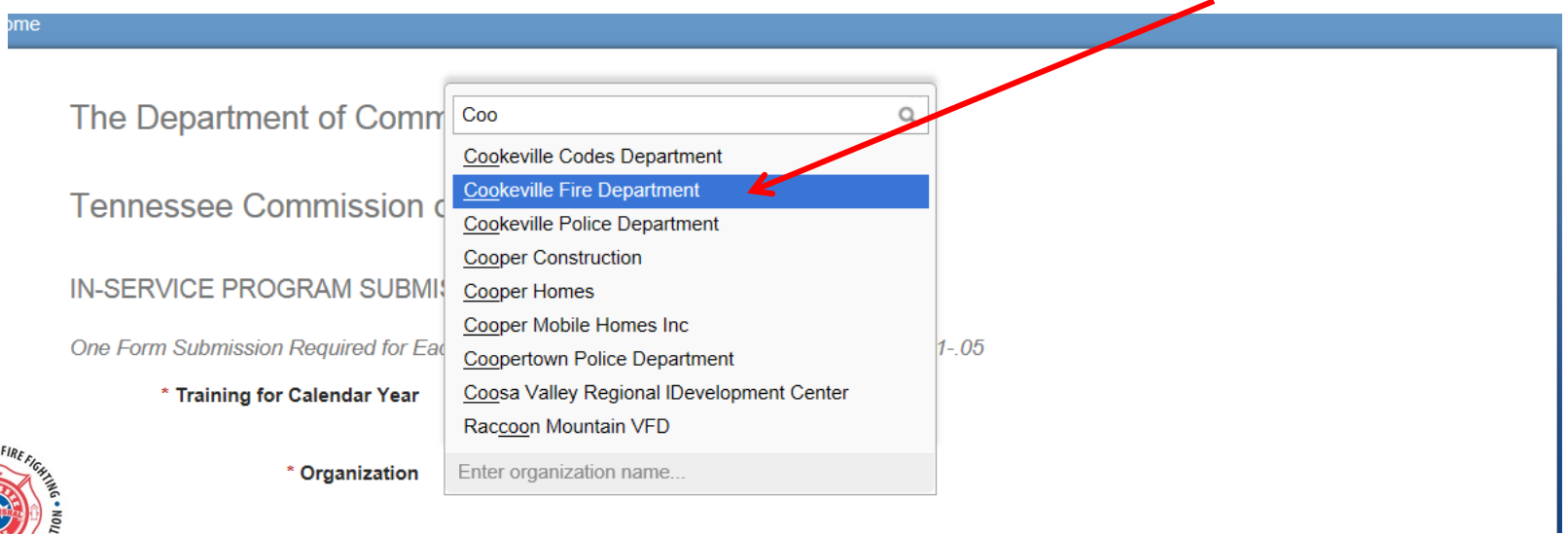

Step 8. Enter your Fire Chief's or Training Officer's contact information. This will be the primary contact for questions concerning the training program submission. Be sure to include a current E-Mail address, phone number and PSID from Acadis.

Fire Chief's or Training Officer's Contact Information

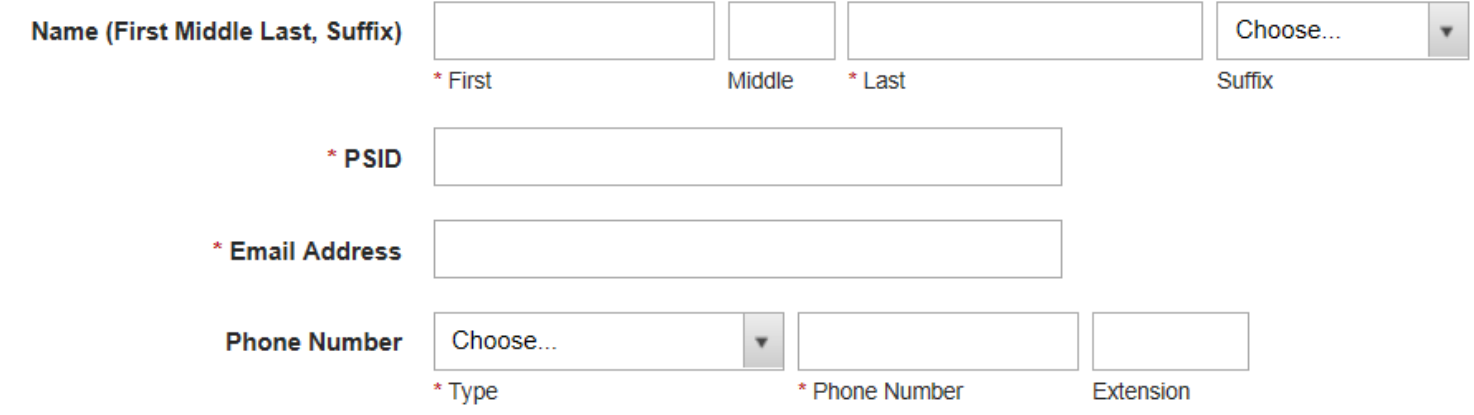

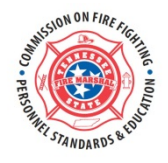

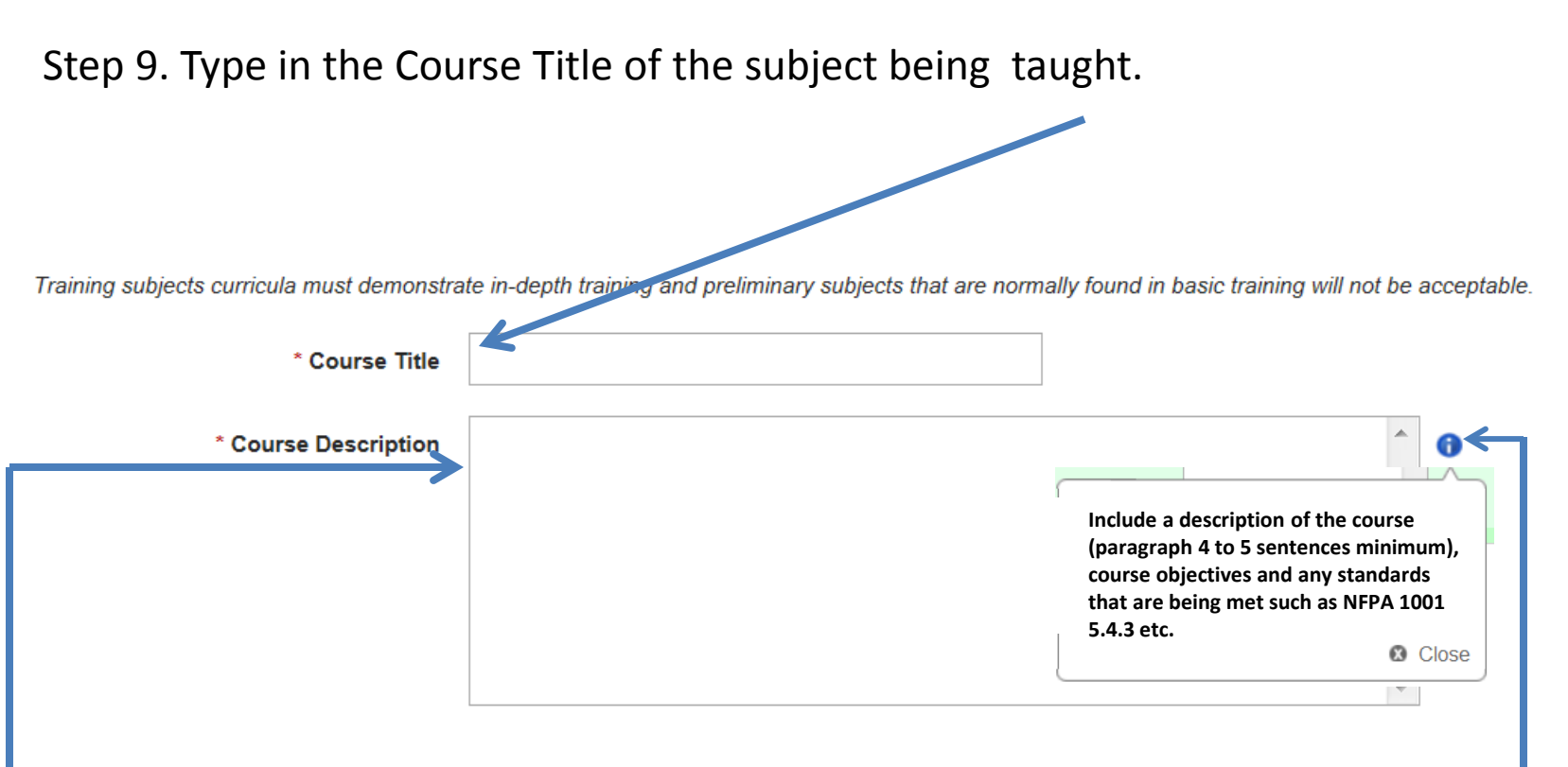

Step 9. By clicking on the Blue Mark additional information will be shown to provide directions .

Step 10. Using Copy and Paste commands from the training program you have created in MS Word Select and copy the Course Description and then Paste in the field provided. **You will be limited to 4000 characters in the course description field**.

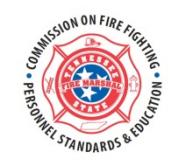

## Sample submission for a Domestic Violence Course using a brief outline format.

Training subjects curricula must demonstrate in-depth training and preliminary subjects that are normally found in basic training will not be acceptable.

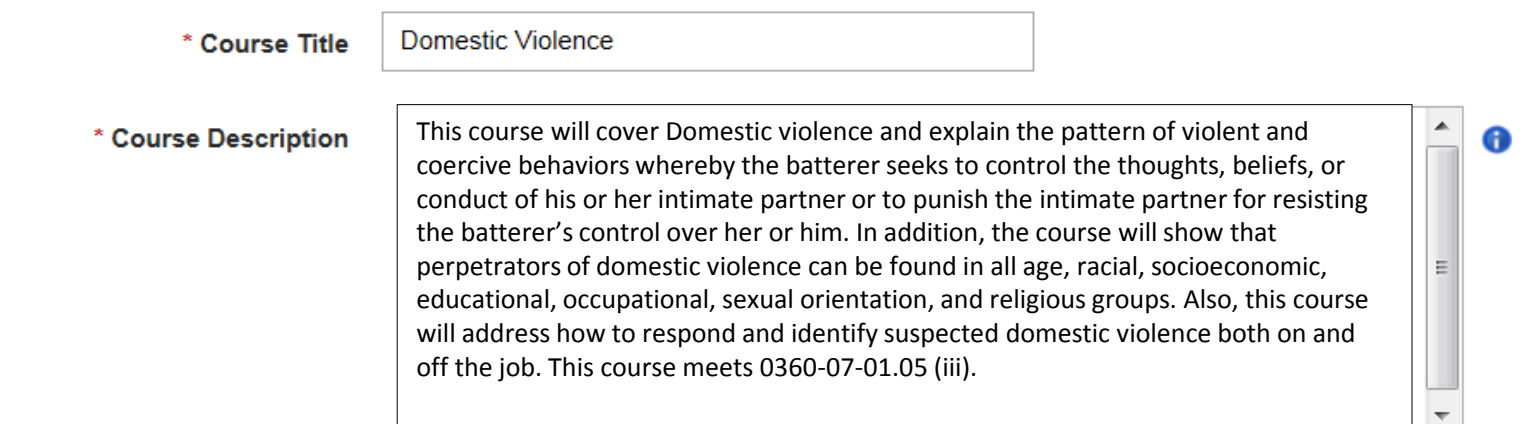

This Course Meets TFFC Requirments (Check All That Apply)

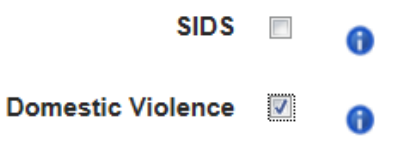

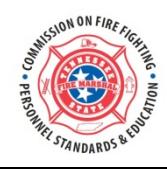

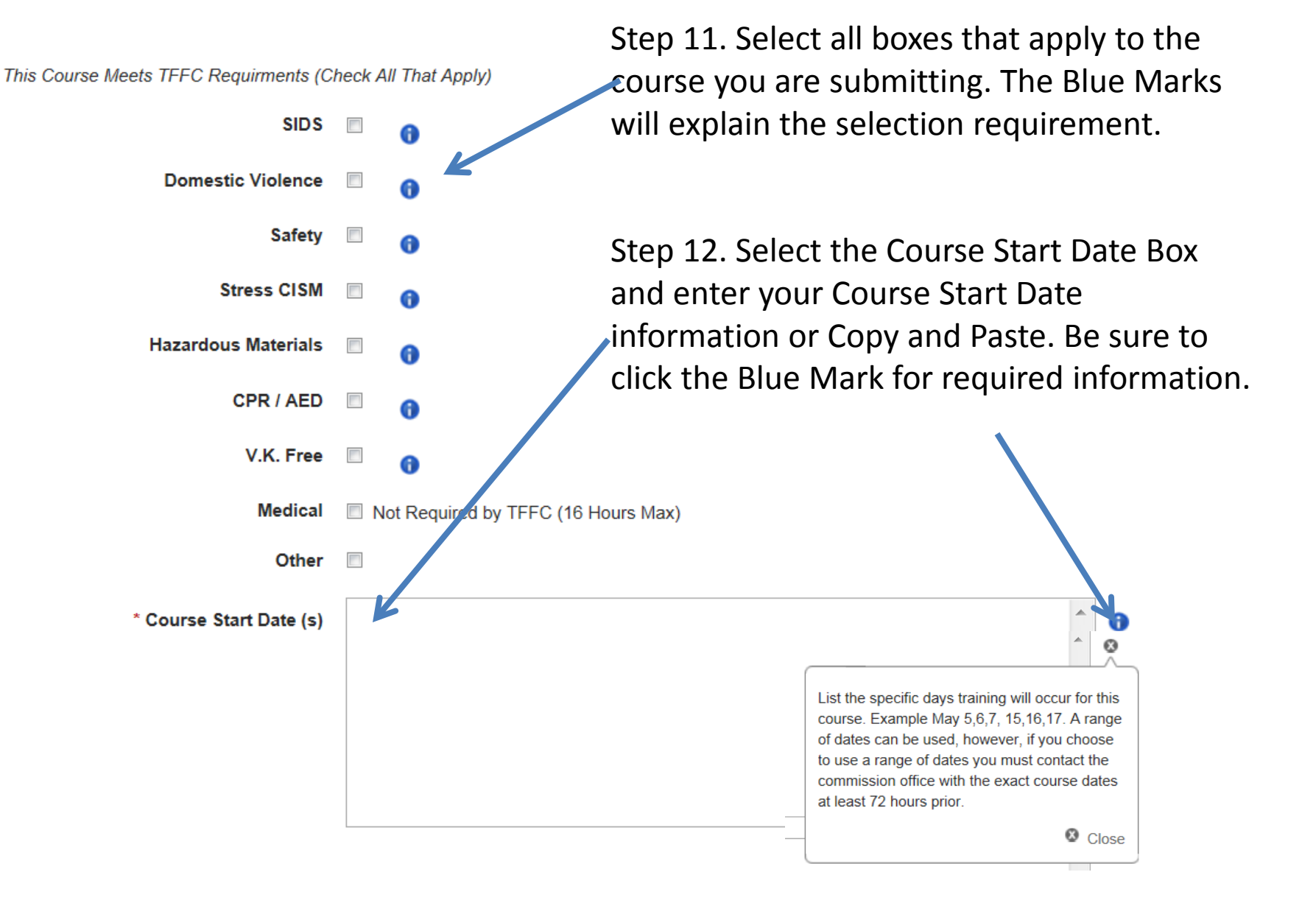

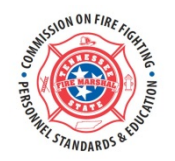

## Sample Course Start and End Date (s) submissions

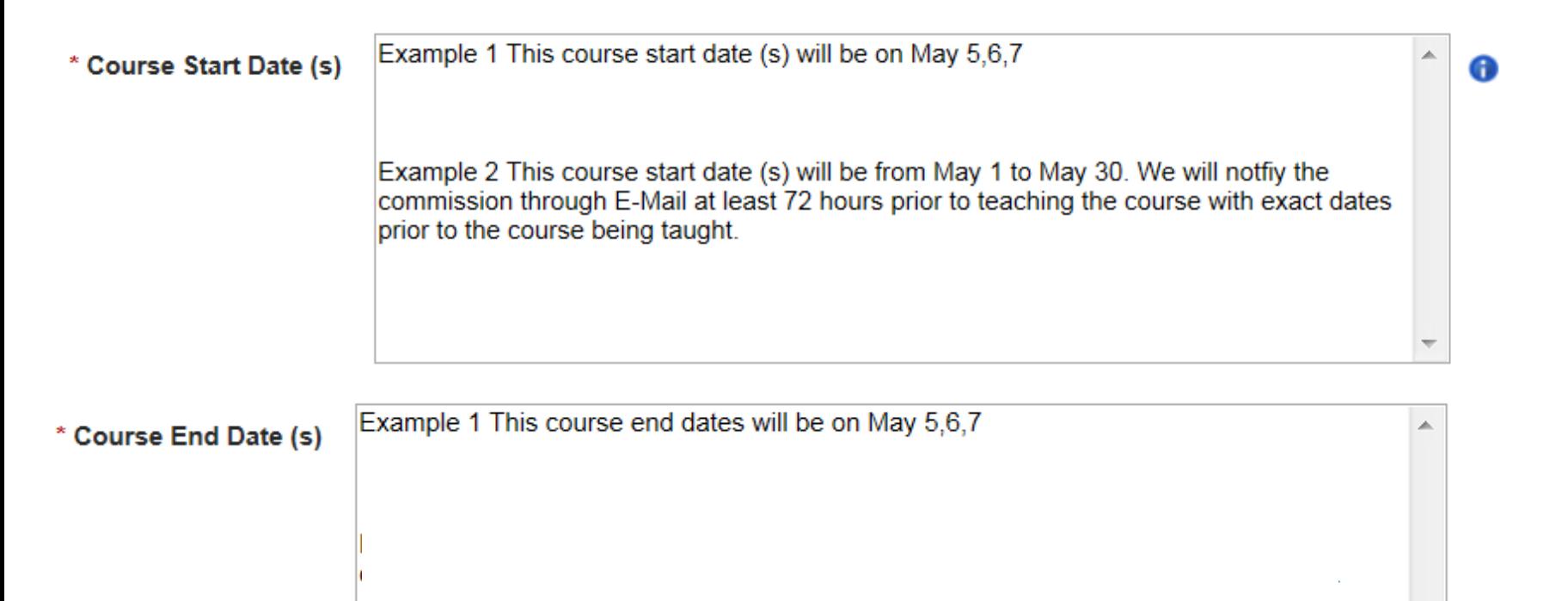

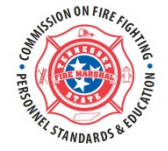

Step 13. Select the hours of the course in the dropdown

Step 14. Select the Course Start Time in the next dropdown

Step 15. Select the Course End Time in the bottom dropdown

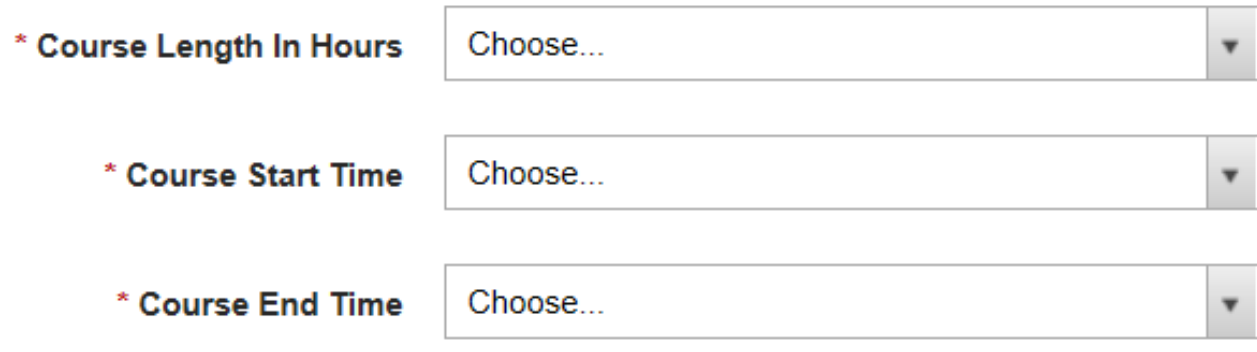

Note: A four (4) hour course must reflect 4 hours of actual instruction time.

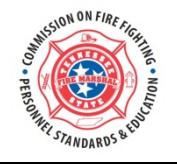

Step 16. You can now enter your course location (s) by typing in the information Or copy / paste from your word document. Be sure to list all locations this course will be taught at. Example: Station 1, 2, 3, and City Hall. Do not use all stations. Also, provide the street address for the training location (s). (All Training is subject to audit) .

\* Course Location (s)

Sample: Training will be held at Fire Station 1 located at 1000 North Main Street, In addition, it will be broadcast through GO TO MEETING via the internet to Station 2 located at 2005 Hill Street and Station 3 located at 450 Southern Drive.

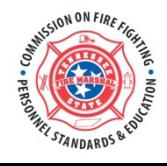

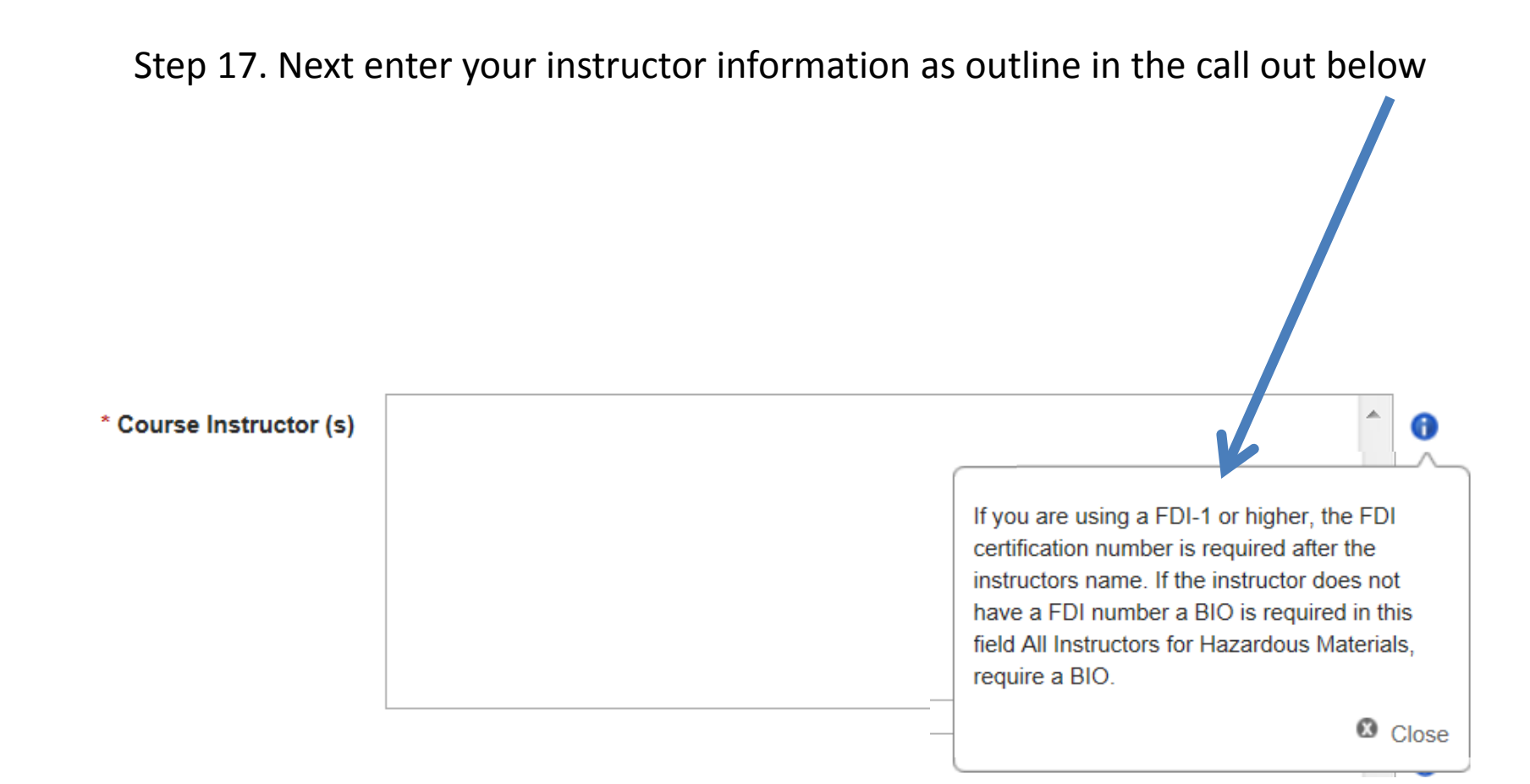

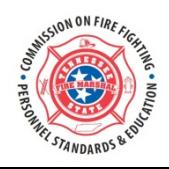

## Sample Course Instructor (s) submission

\* Course Instructor (s)

**Sample 1. Will cover any subject taught by a FDI1 except Hazardous Materials. LARRY D. DAVIS 0004FDI1-1719 ANTHONY DUKE 9808FDI1-1507 GARRY DYER 9909FDI1-1626**

A

**Sample 2. Will cover any subject.** 

**Anthony Davis is a director of our local Domestic Violence Shelter. Mr. Davis holds a BA in Social Services and works with our local police department here in our community to assist victims of domestic abuse. In addition, he has worked with our local EMS to develop response guidelines to suspected domestic violence incidents.** 

Note: All Hazardous Materials Instructors Require a Bio. Anyone not Fire Department Instructor Certified by the TN Fire Commission requires a Bio.

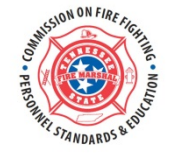

Step 18. Enter the Course Test Date (s) & Location (s)

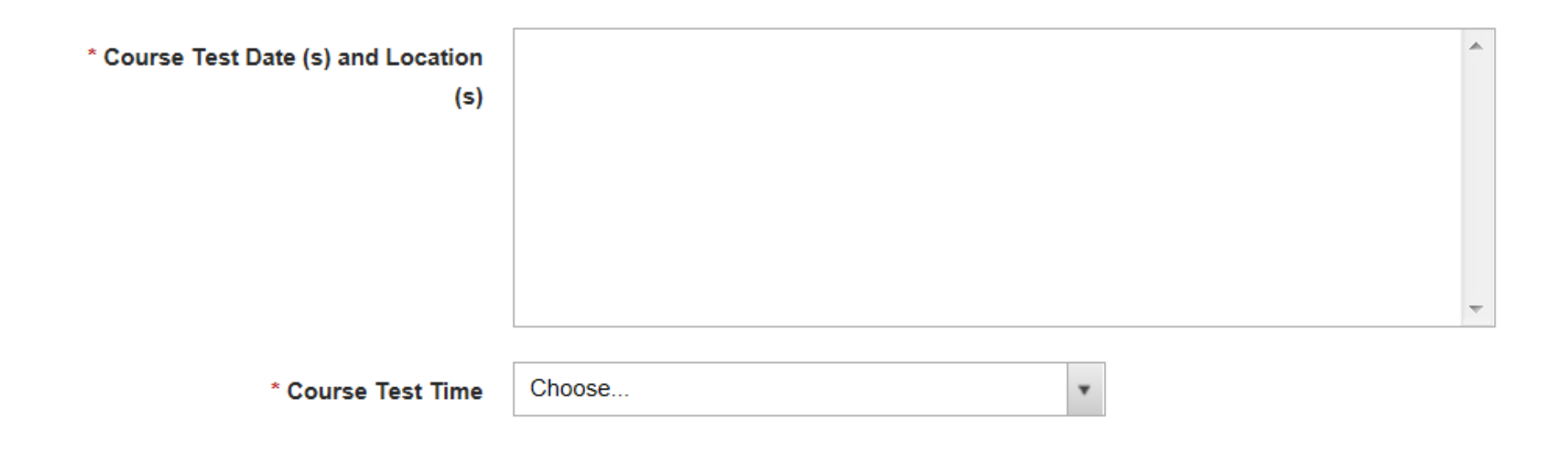

Step 19. Enter the Course Test Time

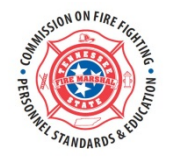

Step 20. Course Test Submission, you may type in your course test or copy and paste from your word document. See note below for more information concerning course test submission.

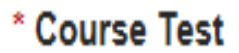

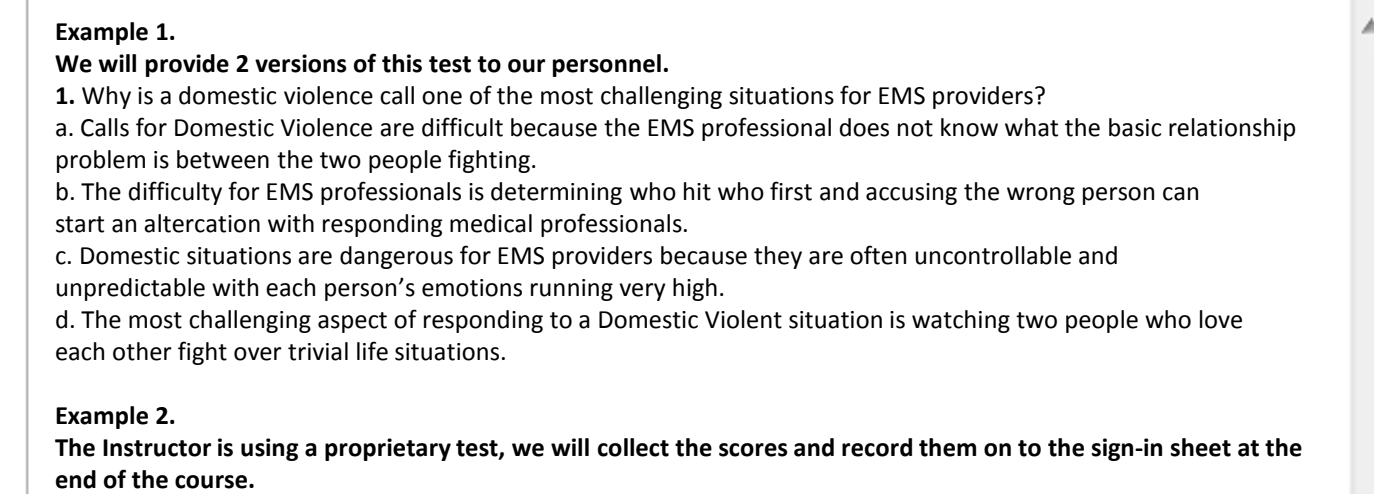

Multiple test instruments must be designed to assure that the same test is not administered to two (2) consecutive training sessions using the same curriculum. All questions must be in the multiple choice format. Fill in the blank, true/ false, essay or any other format will be rejected. Ten (10) multiple choice questions are require for each course or one (1) for each hour of instruction which ever is greater. For example if you have a 4 hour course you will need 10 questions, however, if you have a 12 hour course you will need 12 questions. If an outside agency provides a proprietary test, note that in this section.

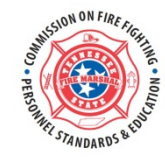

Step 21. You can now enter your Course Test Key by again typing directly or using copy / paste from your word document.

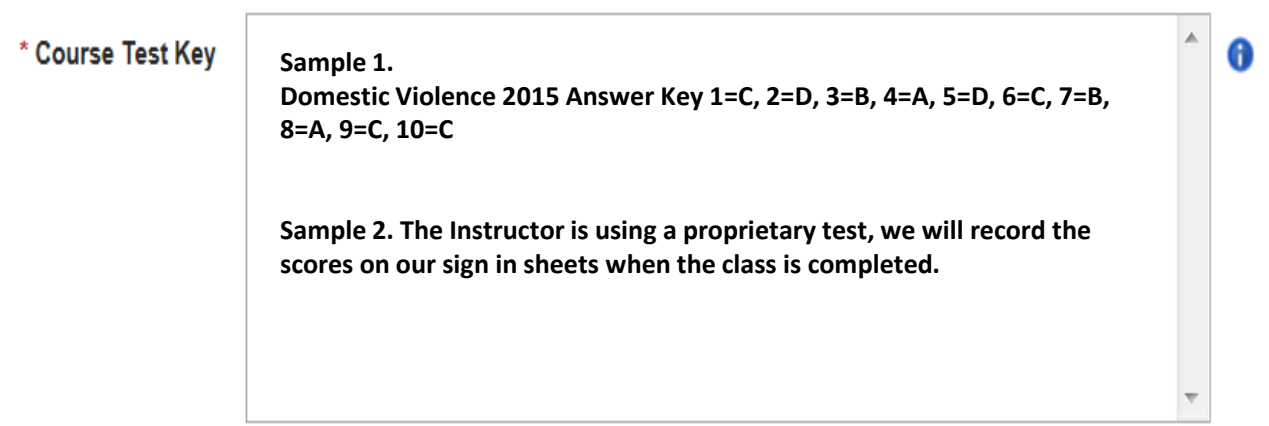

Form # NF-1787 RDA - Pending

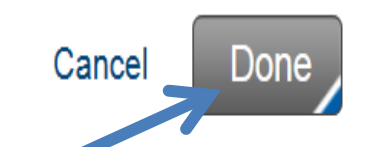

Step 22. Now review your course submission, if corrections need to be made, please do so before you press the Done Tab. Once submitted you can not edit the course.

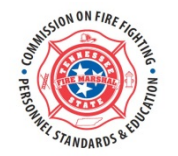

Repeat these steps to enter additional courses for your Educational Incentive Pay Training Program.